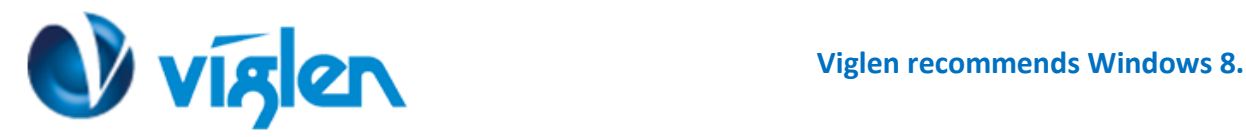

# **Windows 8/8.1 BIOS Setting Vig690M/VIG691M**

Vig691M system configured with Windows 7 or Windows 8.1 will have following default BIOS settings. If you wish to downgrade from Windows 8.1 to Windows 7 then BIOS must be configured to Non-UEFI mode.

#### **Windows 8/8.1 UEFI mode BIOS settings.**

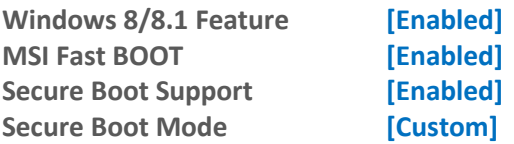

#### **Windows 7 (Non UEFI Mode) BIOS settings.**

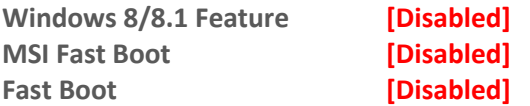

**To enable downgrade to Windows 7 operating system, BIOS settings must be changed to boot into Legacy BIOS mode (Non UEFI Mode).**

#### Note

Please ensure the changes of the following settings are performed by personnel with some previous experience/knowledge of altering BIOS settings.

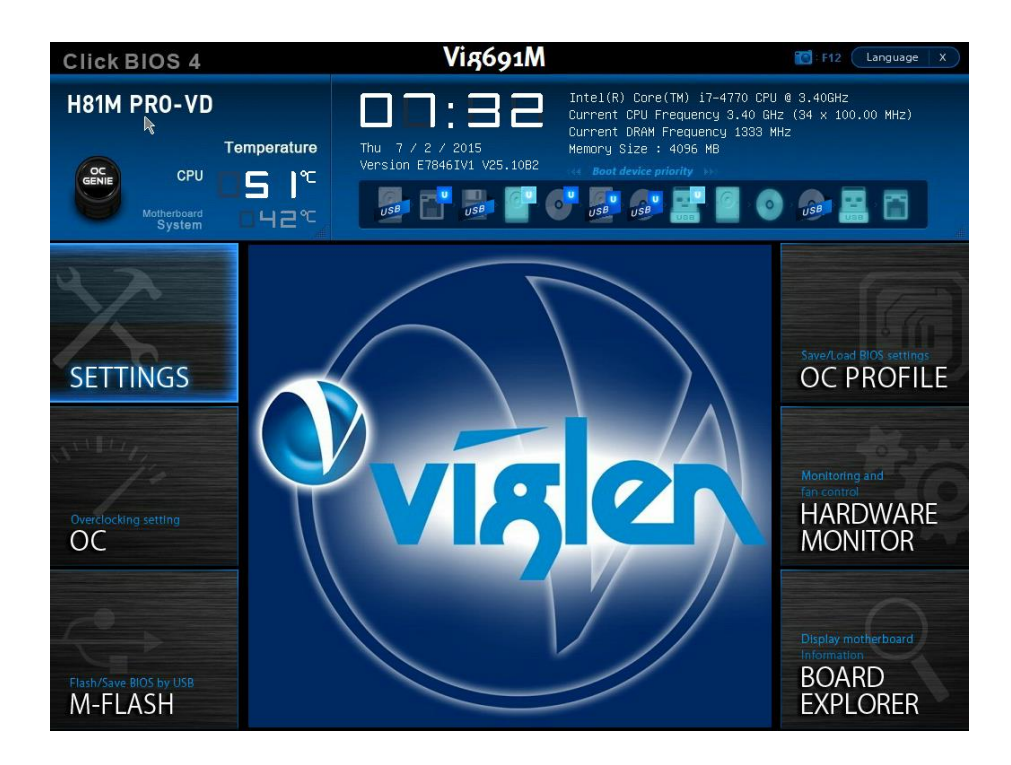

**Figure 1-** BIOS setup Screen

**XMA Limited**, **7 Handley Page Way, Old Parkbury Lane, Colney Street, St. Albans, Hertfordshire AL2 2DQ**

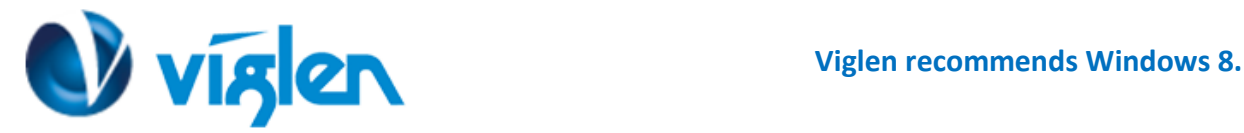

## **BIOS Settings for Windows 8/8.1 Operating System (UEFI Mode)**

#### **Accessing BIOS Setup**

Press the <**F11>** key during POST checks for Boot Menu and select <**Enter Setup**> option

### **Enabling Windows 8/8.1 Features [UEFI Mode]**

- **1.** From the BIOS main menu select **<Settings>, <Advanced>, <Windows 8/8.1 Configuration>**
- **2.** In the 'Windows 8/8.1 Configuration menu Enable below settings**:**

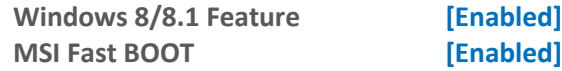

*For Windows 7 operating systems above settings should be set to Disabled.*

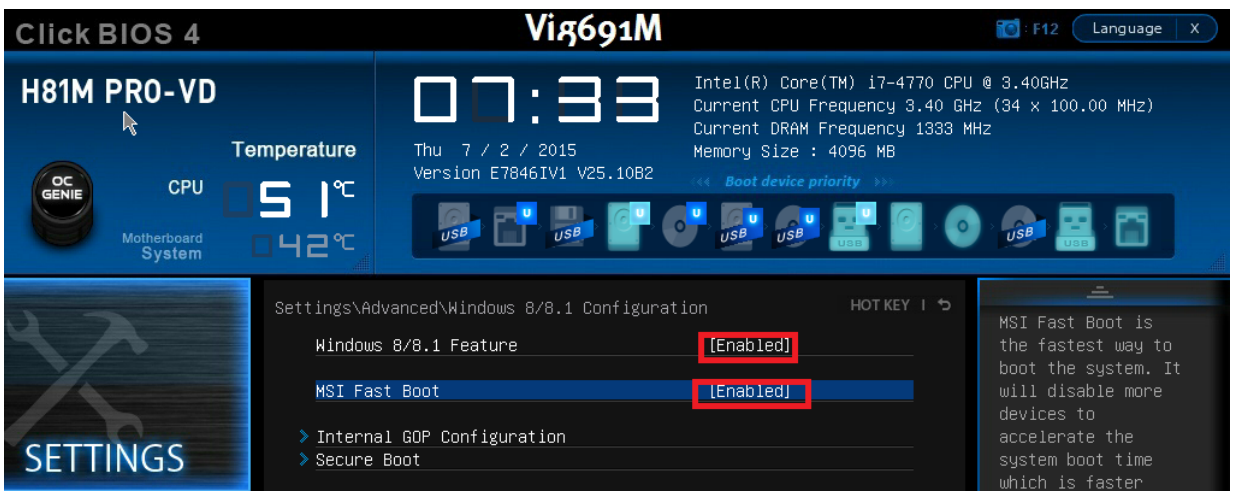

**Figure 2 -** Windows 8/8.1 Configuration screen

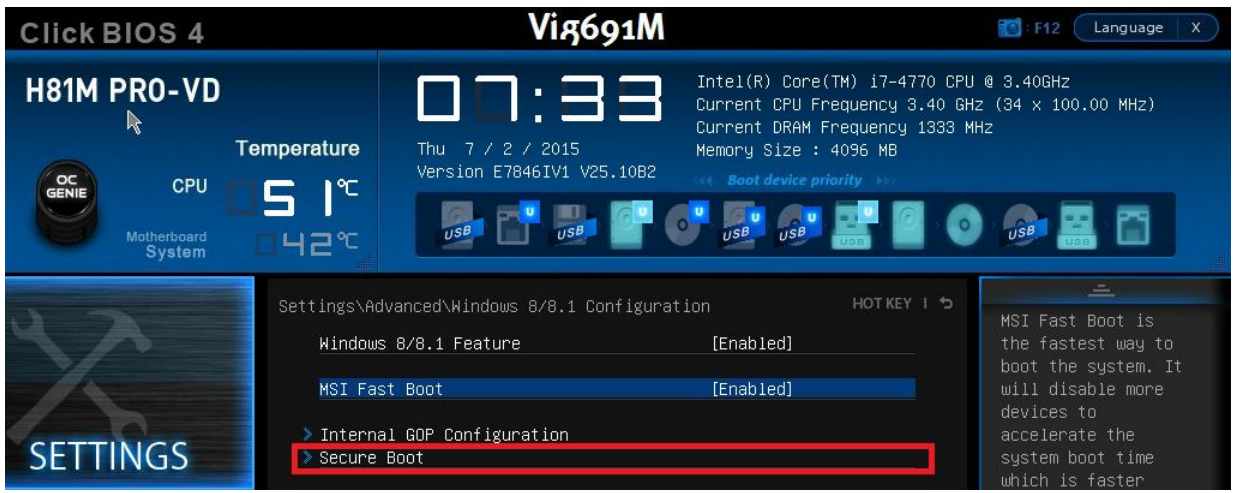

**Figure 3 –** Secure Boot

**3. Select <Secure Boot> from Windows 8/8.1 Configuration screen.**

**XMA Limited**, **7 Handley Page Way, Old Parkbury Lane, Colney Street, St. Albans, Hertfordshire AL2 2DQ**

Tel: **01727 201 850** | Fax: **01727 201858** | Email: **technical@viglen.co.uk**| Web: **www.viglen.co.uk**

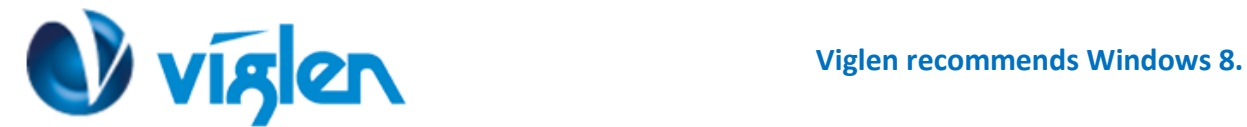

- **A. Highlight Secure Boot and select <Enabled>**
- **B. Select 'Secure Boot Mode' and Select <Custom>**

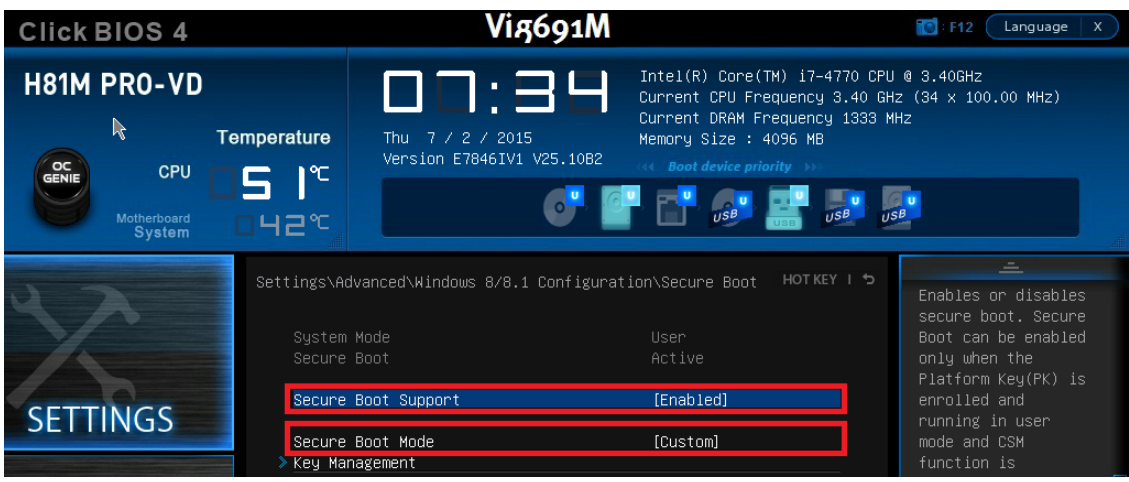

**Figure 4 –** Secure Boot option Screen

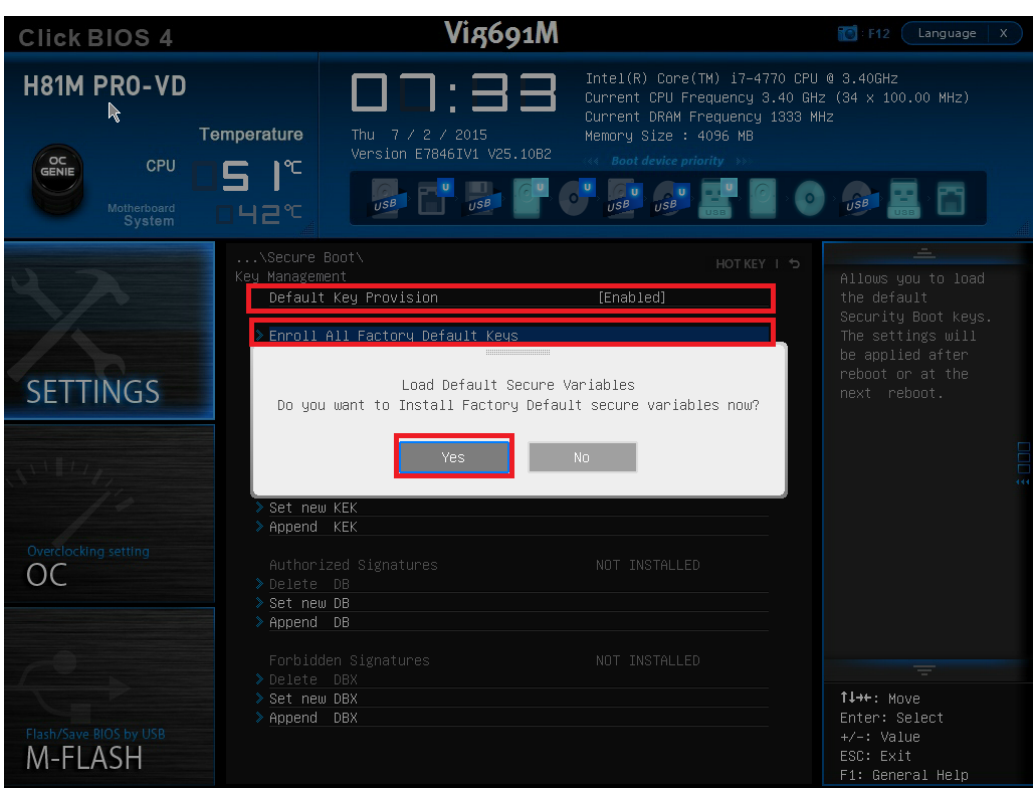

**Figure 5 –** Secure Boot Mode option

- 4. Select the <**Default Key Provisioning**> and select **<Enabled>.**
	- **A. Select, <Enroll All factory Default Keys> to load factory Default Secure variables.**
	- **B.** A confirmation window will request if you would wish to install factory default secure variables select <**Yes>** to confirm.

**XMA Limited**, **7 Handley Page Way, Old Parkbury Lane, Colney Street, St. Albans, Hertfordshire AL2 2DQ**

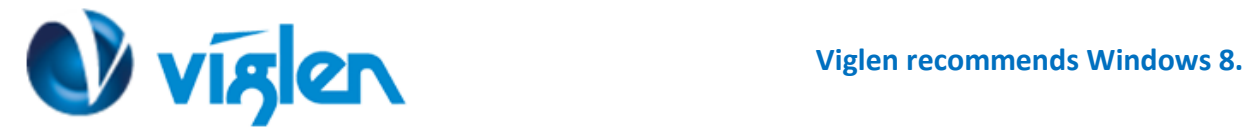

**Once the Default Secure Boot keys are installed it will state 'Installed' as shown in below**

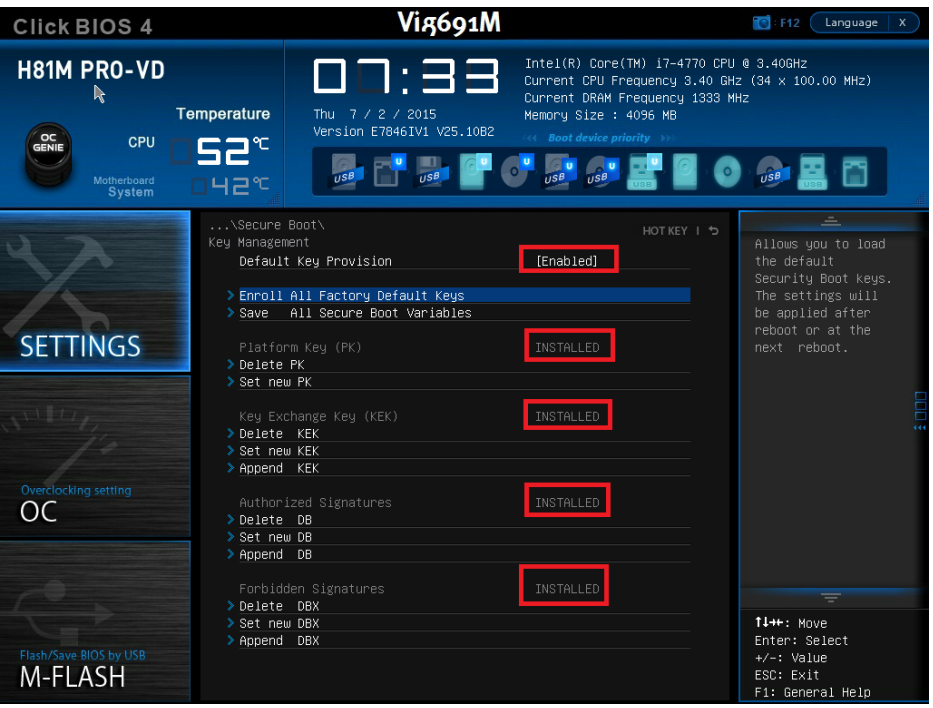

**Figure 6 –** Secure Boot Key management screen

**5. Once all BIOS settings have been configured press <F10> key to Save and Exit the BIOS Setup.**

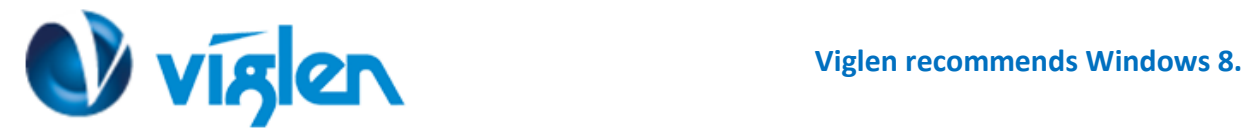

# **Disabling Windows 8/8.1 Features [Non UEFI Mode]**

### **Disabling Secure Boot**

**1. Select 'Default Key Provisioning' and Change the Setting to [Disabled]**

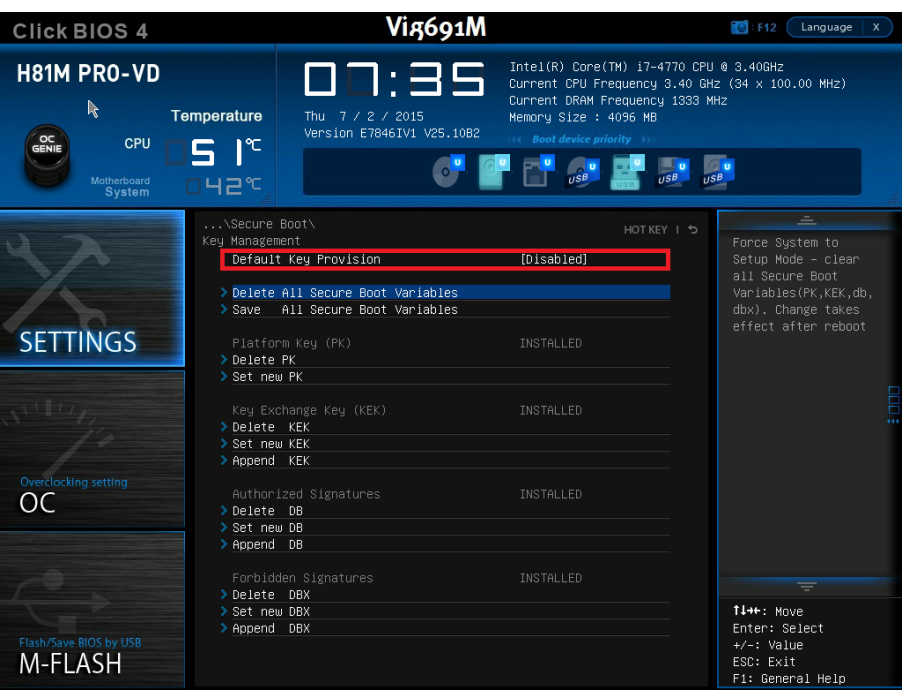

**Figure 7 –** Default Key Provisioning [Disabled]

- **2. Change following settings under Secure Boot screen:**
	- **A. Secure Boot Support [Disabled]**

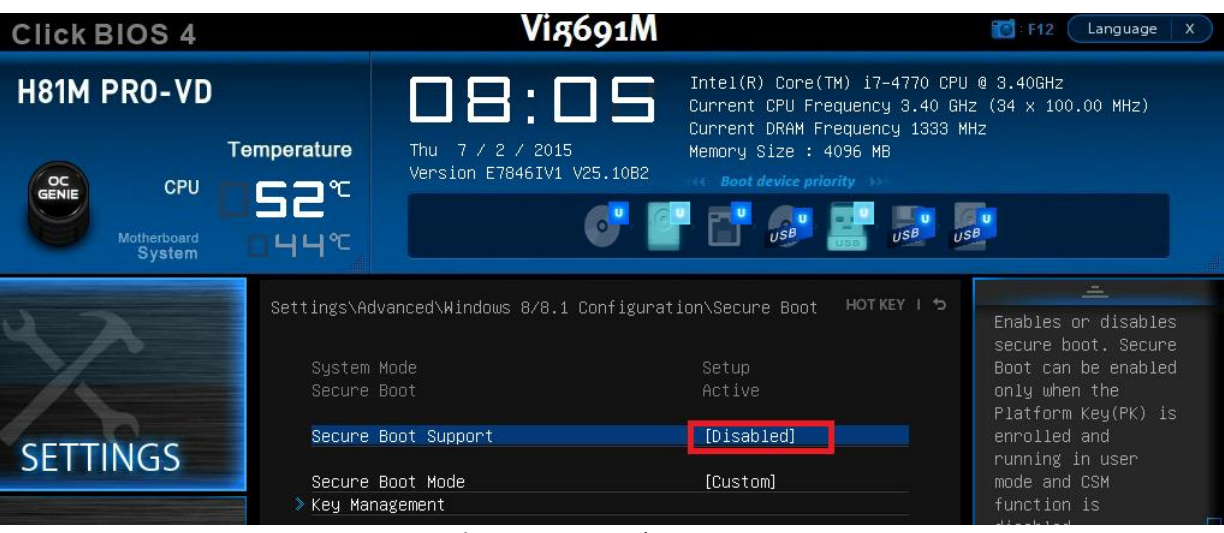

**Figure 8 –** Secure boot Screen

**3. Change following settings under Windows 8/8.1 Configuration screen:**

**XMA Limited**, **7 Handley Page Way, Old Parkbury Lane, Colney Street, St. Albans, Hertfordshire AL2 2DQ** Tel: **01727 201 850** | Fax: **01727 201858** | Email: **technical@viglen.co.uk**| Web: **www.viglen.co.uk**

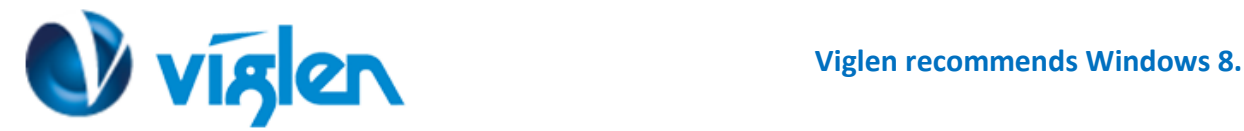

- **A. Windows 8/8.1 Feature [Disabled]**
- **B. MSI Fast Boot [Disabled] C. Fast Boot [Disabled]**
- Vig691M F12 Language **Click BIOS 4** Intel(R) Core(TM) 17-4770 CPU @ 3.40GHz **H81M PRO-VD** D E Current CPU Frequency 3.40 GHz (34 x 100.00 MHz)<br>Current DRAM Frequency 3.40 GHz (34 x 100.00 MHz) Thu 7 / 2 / 2015<br>Version E7846IV1 V25.10B2 Temperature Memory Size : 4096 MB  $C^{\text{OC}}$ CPU 52°  $\begin{array}{c|c}\n\mathbf{u} & \mathbf{u} \\
\hline\n\mathbf{v} & \mathbf{v} \\
\hline\n\mathbf{v} & \mathbf{v} \\
\hline\n\mathbf{v} & \mathbf{v} \\
\hline\n\mathbf{v} & \mathbf{v} \\
\hline\n\mathbf{v} & \mathbf{v} \\
\hline\n\mathbf{v} & \mathbf{v} \\
\hline\n\mathbf{v} & \mathbf{v} \\
\hline\n\mathbf{v} & \mathbf{v} \\
\hline\n\mathbf{v} & \mathbf{v} \\
\hline\n\mathbf{v} & \mathbf{v} \\
\hline\n\mathbf{v} & \mathbf{v$ 國  $\mathbf{C}^{\bullet}$  $\frac{1}{\sqrt{S^{\beta}}}$  $\frac{1}{\sqrt{5B}}$ Motherboard<br>System  $44^\circ$ Enables the<br>supports for Windows 8/8.1 Feature [Disabled] Mindows 8/8.1 or<br>disables for other<br>operating systems. MSI Fast Boot [Disabled]<br>[Disabled] Fast Boot **SETTINGS**

**Figure 9 –** Windows 8/8.1 configuration screen

- **6. Press <Exc> to exit the screen**
- **7. Go into Boot Menu and ensure boot order set to [Legacy + UEFI]**

| <b>Click BIOS 4</b>                      | Vig691M                                                                                  |                                                                                                    | $\blacksquare$ F12<br>Language<br>$\mathsf{x}$                                |
|------------------------------------------|------------------------------------------------------------------------------------------|----------------------------------------------------------------------------------------------------|-------------------------------------------------------------------------------|
| <b>H81M PRO-VD</b><br>OC<br>GENIE<br>CPU | 08:05<br>Temperature<br>Thu 7 / 2 / 2015<br>Version E7846IV1 V25.10B2                    | Intel(R) Core(TM) i7-4770 CPU @ 3.40GHz<br>Current CPU Frequency 3.40 GHz (34 x 100.00 MHz)<br>Current DRAM Frequency 1333 MHz<br>Memory Size : 4096 MB<br><b>44 Boot device priority</b> |                                                                               |
| Motherboard<br>System                    | ⊺ਸ∃~<br>Settings\Boot                                                                    | $\overline{u}$ sB<br>$\overline{\text{HSE}}$<br>HOT KEY   5                                                                                                    | $\overline{u}$ s <sup>B</sup><br>$=$<br>Sets the system                       |
|                                          | Boot Configuration<br>Full Screen Logo Display<br>Boot mode select                       | [Enabled]<br>[LEGACY+UEFI]                                                                                                    | boot mode from<br>legacy or UEFI<br>architecture<br>depending on OS           |
| <b>SETTINGS</b>                          | FIXED BOOT ORDER Priorities<br>Boot Option #1<br>Boot Option #2                          | [USB Hard Disk]<br><b>IUEFI Networkl</b>                                                                                                    | installation<br>requirement.                                                  |
|                                          | Boot Option #3<br>Boot Option #4<br>Boot Option #5<br>Boot Option #6                     | [USB Floppy]<br>[UEFI Hard Disk:W]<br><b>IUEFI CD/DVD1</b><br>[UEFI USB Hard Disk]                                                                                                    |                                                                               |
| Overclocking setting<br>OC               | Boot Option #7<br>Boot Option #8<br>Boot Option #9<br>Boot Option #10<br>Boot Option #11 | [UEFI USB CD/DVD]<br>[UEFI USB Key:UEF]<br>[Hard Disk]<br>[CD/DVD]<br>[USB CD/DVD]                                                                                                    |                                                                               |
|                                          | Boot Option #12<br>Boot Option #13<br>≫ UEFI Hard Disk Drive BBS Priorities              | [USB Key]<br>[Network]                                                                                                    | ₹                                                                             |
| Flash/Save BIOS by USB<br>M-FLASH        | ≯ UEFI USB Key Drive BBS Priorities                                                      |                                                                                                    | 11++: Mnve<br>Enter: Select<br>$+/-$ : Value<br>ESC: Exit<br>F1: General Heln |

**Figure 10 – Boot screen (LEAGACY+UEFI]**

**8. Once all BIOS settings have been configured press <F10> key to Save and Exit the BIOS Setup.**

#### **Additional information:**

For BIOS, Drivers and Documentation enquiries please contact Viglen Technical Support Department on [technical@viglen.co.uk.](maito:technical@viglen.co.uk)

Remember to include your PC serial number in all correspondence.

**XMA Limited**, **7 Handley Page Way, Old Parkbury Lane, Colney Street, St. Albans, Hertfordshire AL2 2DQ**

Tel: **01727 201 850** | Fax: **01727 201858** | Email: **technical@viglen.co.uk**| Web: **www.viglen.co.uk**